- 1. Go to [www.decaturproud.org](http://www.decaturproud.org/)
- 2. Click on **Returning Student Registration** button at the top of the page

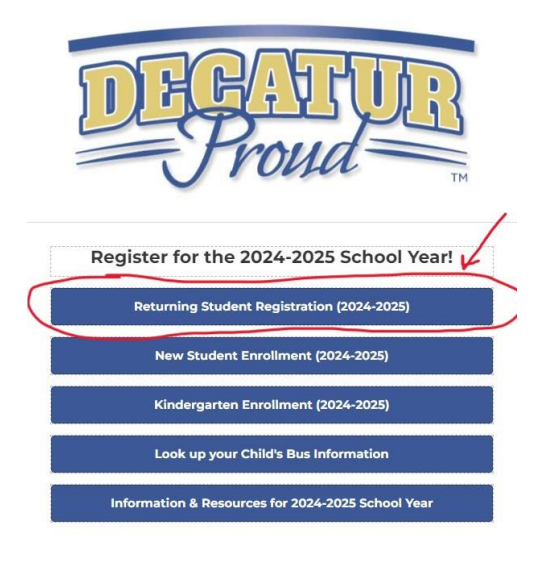

3. The Skyward login page will appear. Enter *Family Access* **Login** and **Password**, click **Sign In**

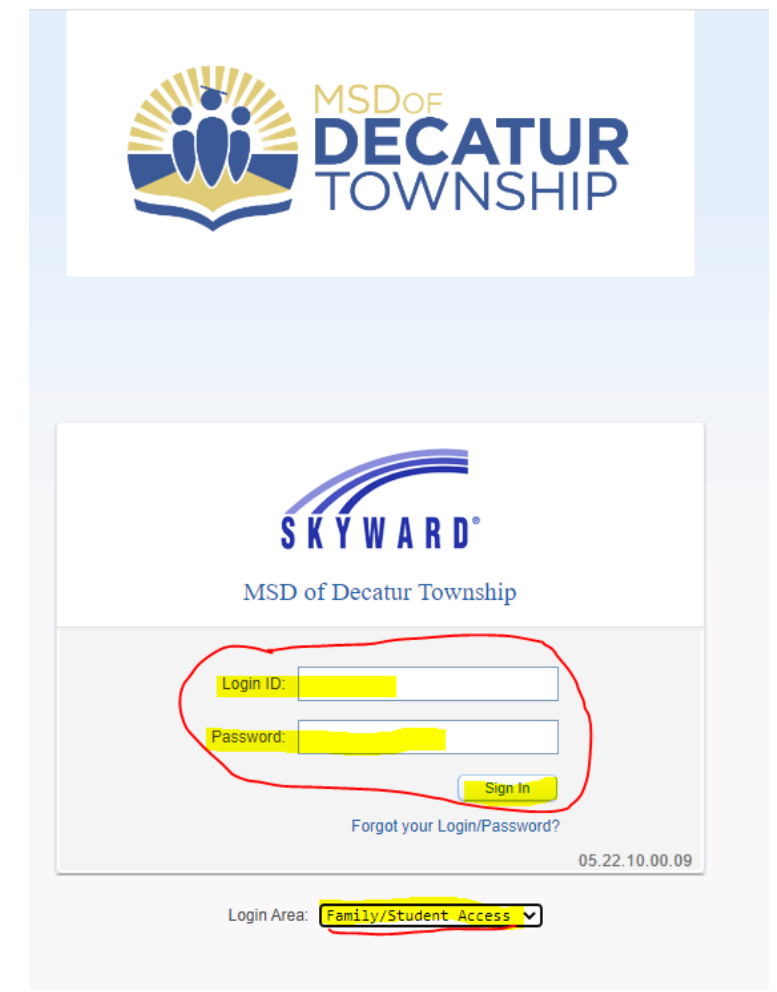

4. A **Returning Student Registration** link will be available. Click on the **Returning Student Registration** link or the **Returning Student Registration** tab.

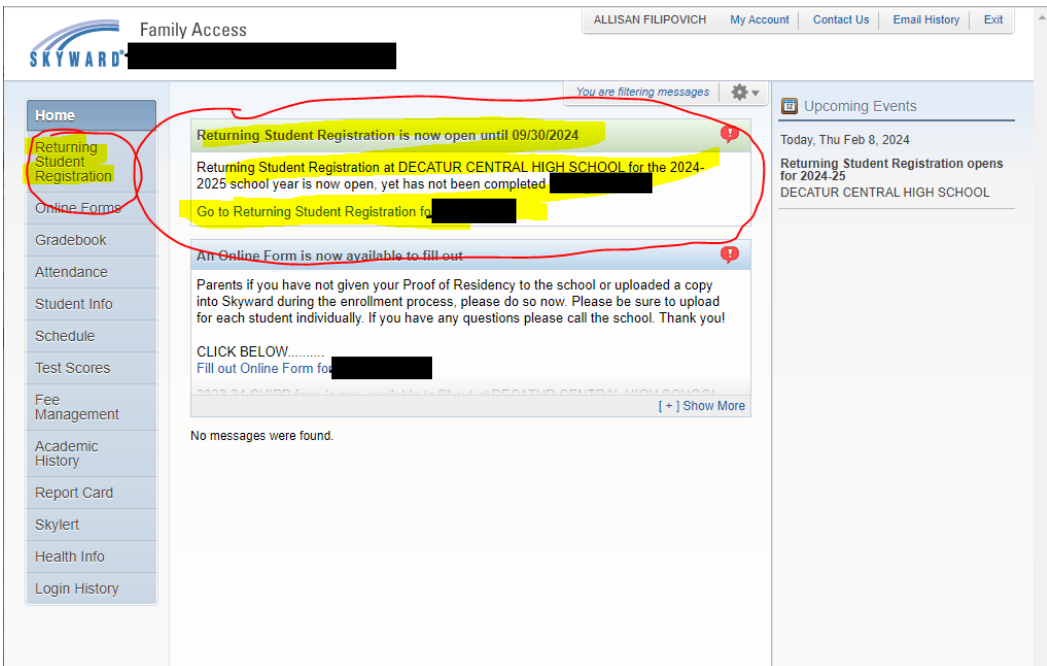

5. Complete every step. Once the steps are completed the **Submit Returning Student Registration** button will light up, click the button.

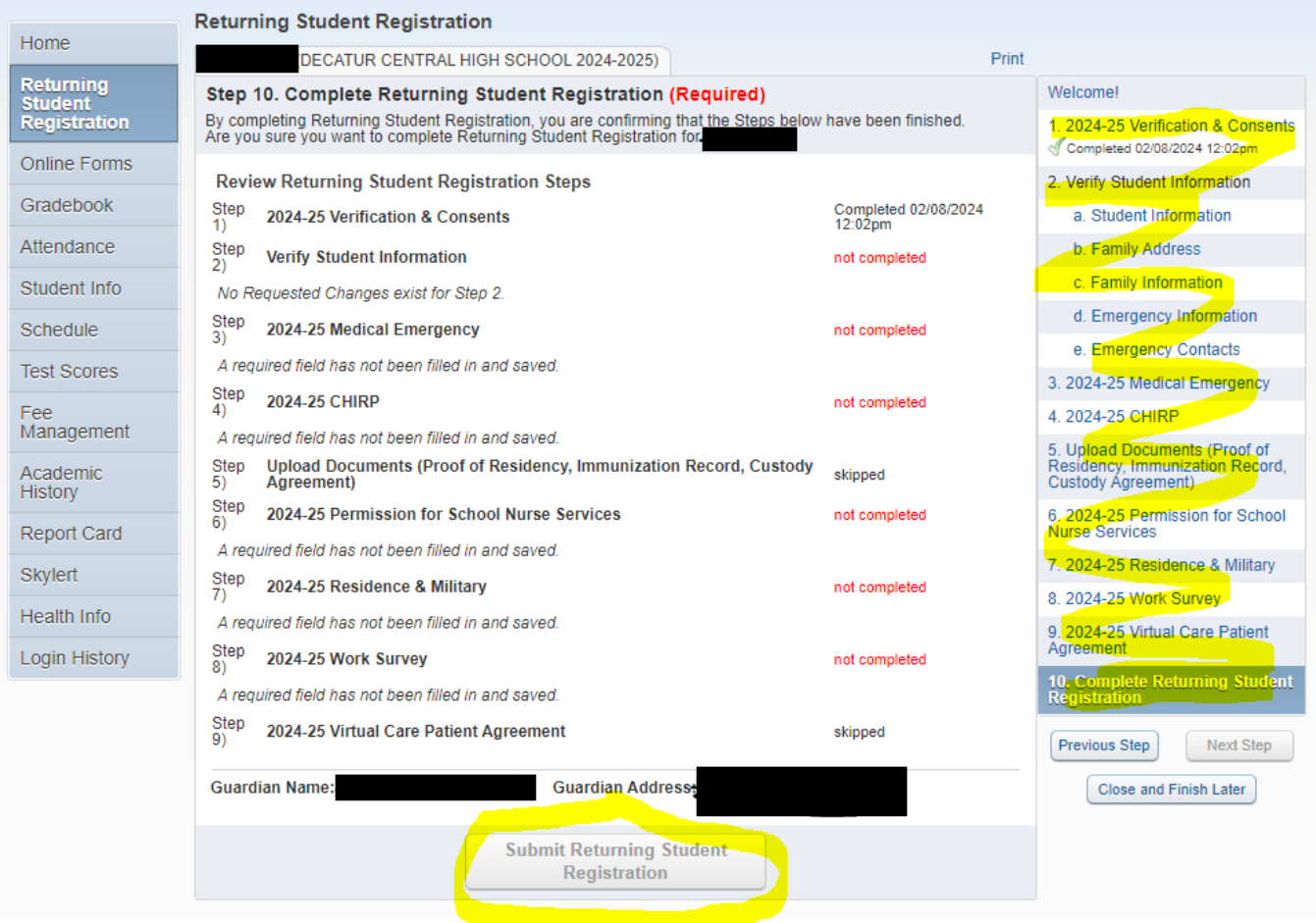